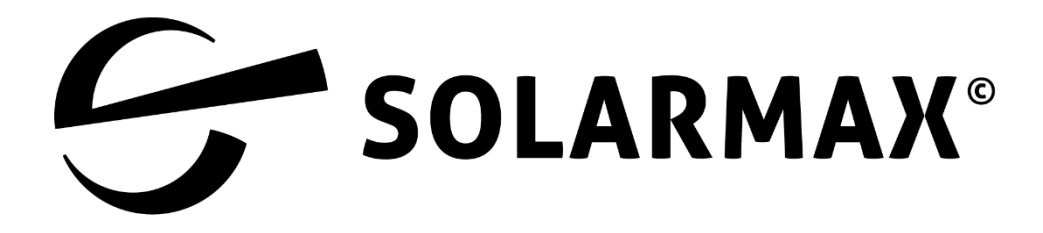

# Servicedokumentation MaxLink App

## Inhalt

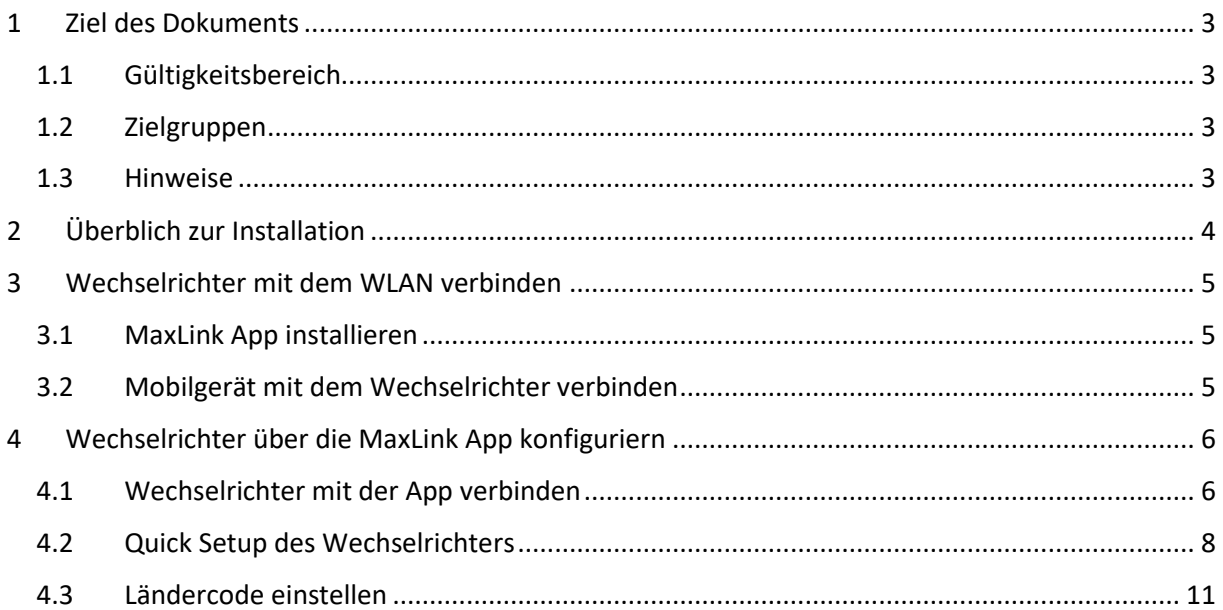

## <span id="page-2-0"></span>**1 Ziel des Dokuments**

#### <span id="page-2-1"></span>**1.1 Gültigkeitsbereich**

In diesem Dokument wird die Installation und Handhabung der MaxLink App beschrieben im Rahmen der Inbetriebnahme von Stringwechselrichtern der Serien SP, SMT und SHT.

In dieser Anleitung wird vorausgesetzt, dass mindestens ein Wechselrichter der Serien SP, SMT und SHT angeschlossen ist. Mit der MaxLink App wird die Inbetriebnahme des Wechselrichters unterstützt.

#### <span id="page-2-2"></span>**1.2 Zielgruppen**

Die vorliegende Servicedokumentation richtet sich an den Anlagenbetreiber und an der Installateur einer PV-Anlage.

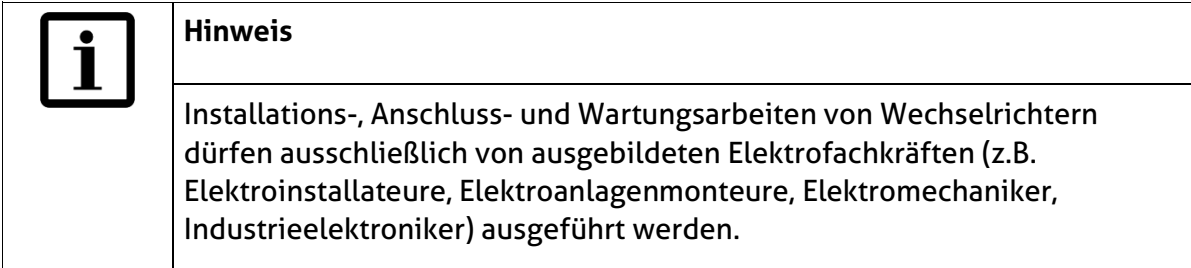

#### <span id="page-2-3"></span>**1.3 Hinweise**

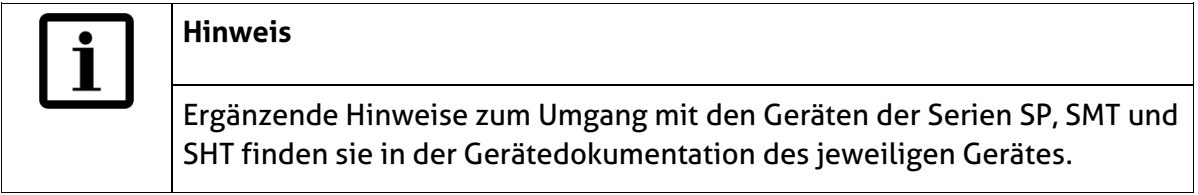

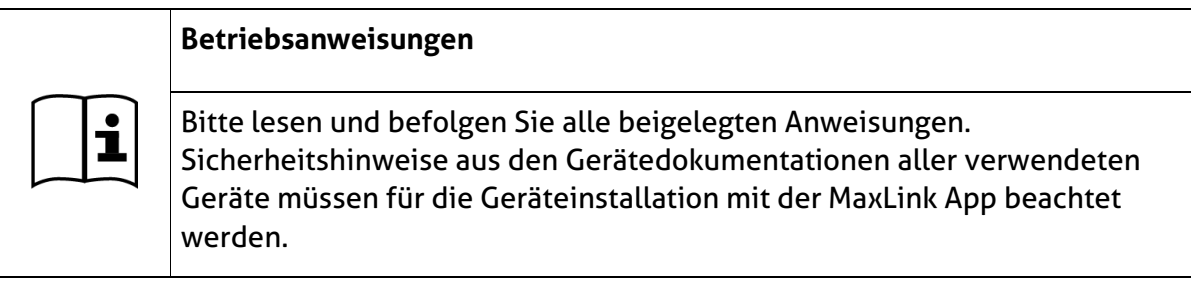

## <span id="page-3-0"></span>**2 Überblick zur Installation**

Wechselrichter montieren und AC- und DC-seitig anschließen

WLAN-Antenne oder WLAN-Modul anbringen

RS485-Kommunikationsmodul anschließen, falls benötigt

Wechselrichter einschalten

Wechselrichter über WLAN mit dem mobilen Endgerät verbinden

MaxLink App auf das mobile Endgerät laden

Verbindung des Wechselrichters mit der MaxLink App herstellen.

Wechselrichter über die MaxLink App konfigurieren

### <span id="page-4-0"></span>**3 Wechselrichter mit dem WLAN verbinden**

#### <span id="page-4-1"></span>**3.1 MaxLink App installieren**

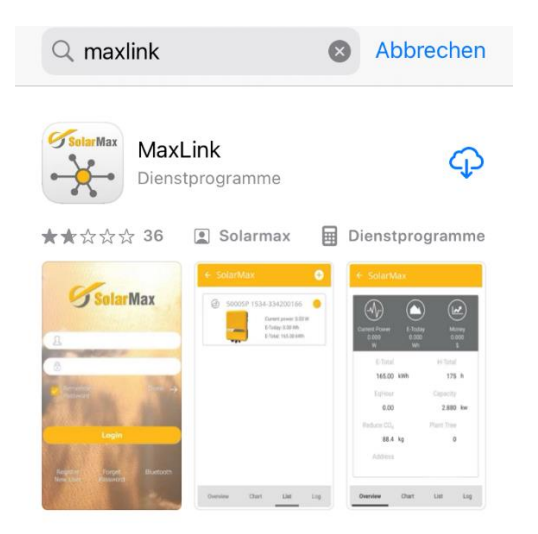

- 1. Suchen Sie die MaxLink App aus dem APP Store (iOS) oder aus dem Play Store (Android)
- 2. Installieren Sie die MaxLink App auf Ihrem mobilen Endgerät
- 3. Geben Sie den Zugriff der MaxLink App auf Ihren Standort frei, damit eine Verbindung mit Ihrem Wechselrichter hergestellt werden kann.

#### <span id="page-4-2"></span>**3.2 Mobiles Endgerät mit dem Wechselrichter verbinden**

1. Schalten Sie die WLAN-Suche an Ihrem mobilen Endgerät ein. Der Wechselrichter wird automatisch gesucht.

Achten Sie darauf, dass Sie sich in der Nähe des Wechselrichters befinden.

2. Wählen Sie den Wechselrichter aus, den Sie mit Ihrem mobilen Endgerät verbinden möchten.

Die ersten angezeigten Zeichen des Wechselrichters beschreiben den Wechselrichtertyp.

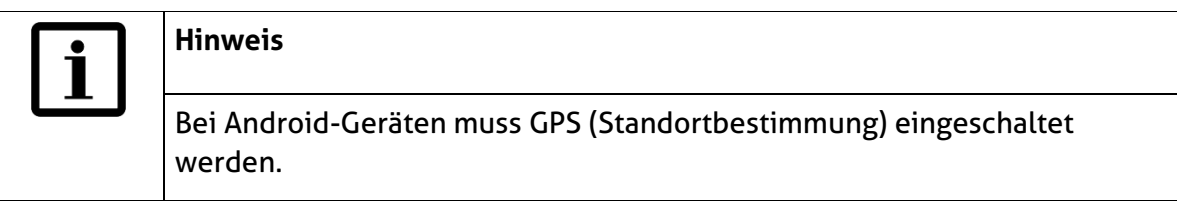

- 3. Verbinden Sie das Gerät mit dem WLAN.
- 4. Geben Sie das Passwort 12345678 ein (Benutzername: Seriennummer des Gerätes).

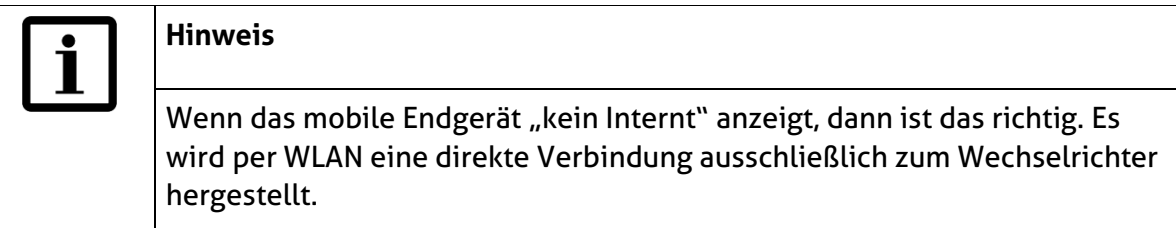

## <span id="page-5-0"></span>**4 Wechselrichter über die MaxLink App konfiguriern**

#### <span id="page-5-1"></span>**4.1 Wechselrichter mit der App verbinden**

Öffnen Sie die die MaxLink App, um über die MaxLink App den Wechselrichter zu konfigurieren. Sie erhalten folgendes Menü am Bildschirm Ihres mobilen Endgerätes:

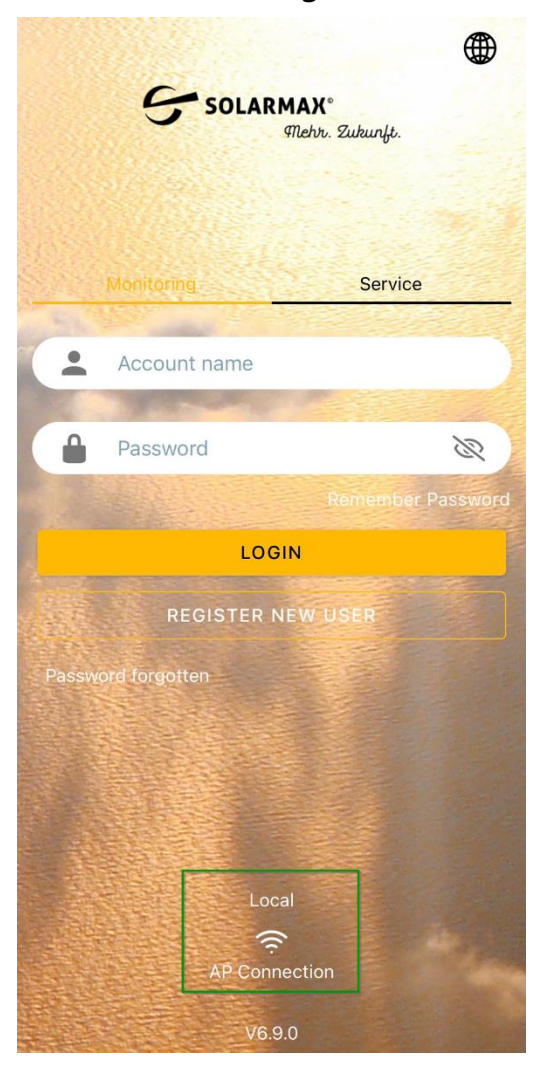

#### Abb. 1: Startmenü der MaxLink App

#### **Verbindung mit dem Wechselrichter herstellen**

- 1. Klicken Sie auf die Schaltfläche "Local"..."AP Connection". Sie erhalten eine Liste aller Wechselrichter, die über die App konfiguriert werden können.
- 2. Wählen Sie den Wechselrichter aus, der über die MaxLink App konfiguriert werden soll. Sie erhalten das Übersichtsmenü der MaxLink App.

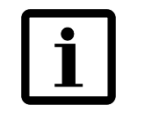

#### **Hinweis**

Bei Android-Geräten dauert es bis zu einer Minute, bis ein Abfrage-Fenster erscheint. Es wird angezeigt, dass der Wechselrichter nicht mit dem Internet verbunden ist.

3. Es öffnet sich ein Abfrage-Fenster, mit dem Hinweis, dass der Wechselrichter nicht mit dem Internet verbunden ist. Bestätigen Sie die Abfrage.

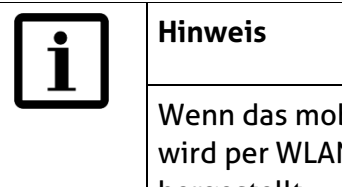

Wenn das mobile Endgerät "kein Internt" anzeigt, dann ist das richtig. Es wird per WLAN eine direkte Verbindung ausschließlich zum Wechselrichter hergestellt.

#### **Wechselrichter wird in der MaxLink App nicht angezeigt**

Werden angeschlossene Geräte nicht angezeigt, führen Sie folgende Schritte aus, um die Geräte im MaxLink anzuzeigen:

- Stellen Sie sicher, dass der Wechselrichter eingeschaltet ist
- Stellen Sie sicher, dass kein weiteres mobiles Gerät mit dem Wechselrichter verbunden ist.
- Wählen Sie am Mobilen Gerät das Menü "Einstellung --> WLAN" aus, um sich auf dem WLAN-Zugang des Wechselrichters einzuwählen (Der Benutzername entspricht der Seriennummer des Wechselrichters, das Passwort lautet 12345678).

Haben Sie alle obenstehenden Punkte beachtet, wählen Sie erneut im Start Menü der MaxLink-App die Schaltfläche "Local"..."AP Connection" um eine Liste aller verfügbaren Wechselrichter zu erhalten.

#### <span id="page-7-0"></span>**4.2 Quick Setup des Wechselrichters**

Sobald der Wechselrichter mit der MaxLink App verbunden ist, erhalten Sie folgendes Übersichtsmenü des ausgewählten Wechselrichters:

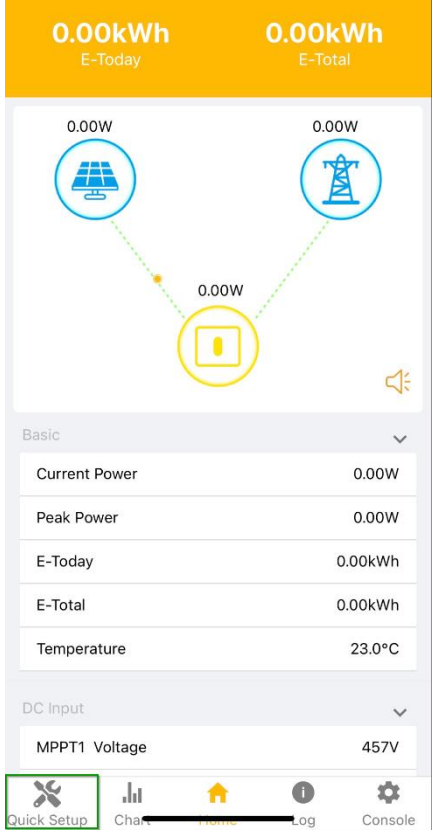

- Abb. 2: Übersichtsmenü des Wechselrichters
	- 1. Berühren Sie in der linken unteren Ecke des Übersichtsmenüs die Schaltfläche "Quick Setup" um den Wechselrichter zu konfigurieren. Sie erhalten folgendes Menü:

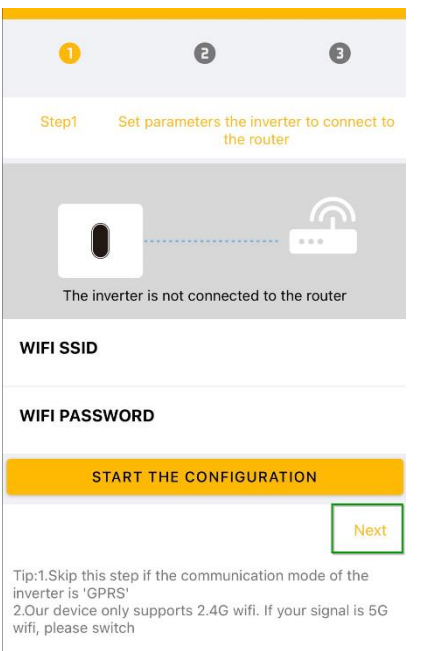

- Abb. 3: Menü zur WLAN-Konfiguration über die MaxLink App
	- 2. Ist der Wechselrichter nicht mit dem Router verbunden, so haben Sie hier die Möglichkeit, eine WLAN-Verbindung herzustellen.
	- 3. Berühren Sie die Schaltfläche "next" in der rechten unteren Ecke. Sie erhalten ein Übersichtsmenü der Parameter, die für den ausgewählten Wechselrichter angepasst werden können (s.u.).

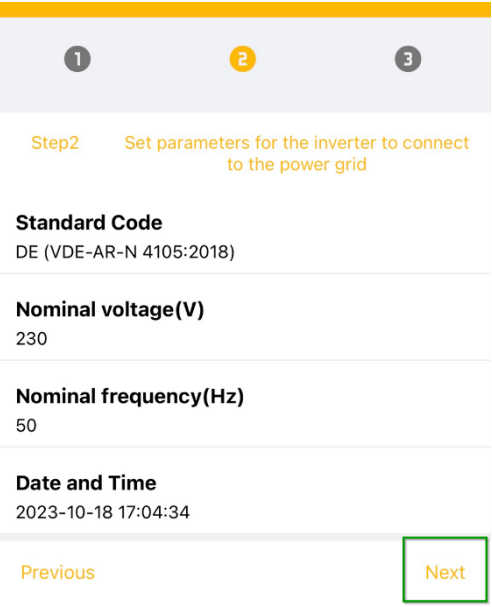

- <span id="page-8-0"></span>Abb. 4: Einstellungen über die MaxLink App – Teil 1
	- 4. Berühren Sie die Schaltfläche "next" in der rechten unteren Ecke. Sie erhalten ein weiteres Übersichtsmenü der Parameter, die für den ausgewählten Wechselrichter angepasst werden können (s.u.).

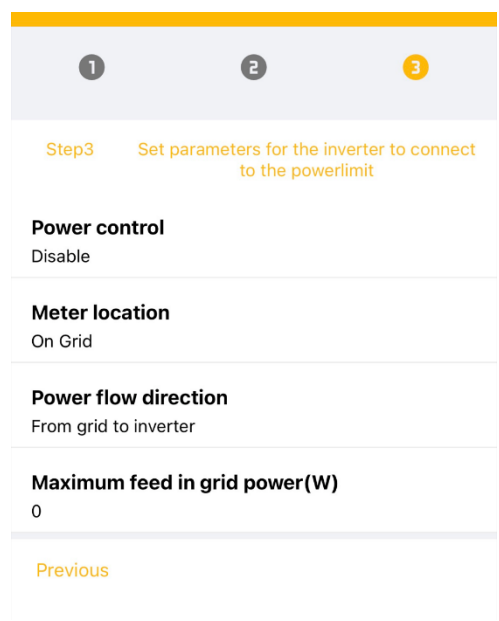

- Abb. 5: Einstellungen über die MaxLink App Teil 2
	- 5. Wählen Sie in den Menüs den Parameter aus, der für Ihren Wechselrichter angepasst werden soll.

#### <span id="page-10-0"></span>**4.3 Ländercode einstellen**

1. Wählen Sie in den Einstellungen der MaxLink App den Parameter "Standard Code" aus (siehe [Abb. 4: \)](#page-8-0). Sie erhalten folgendes Menü:

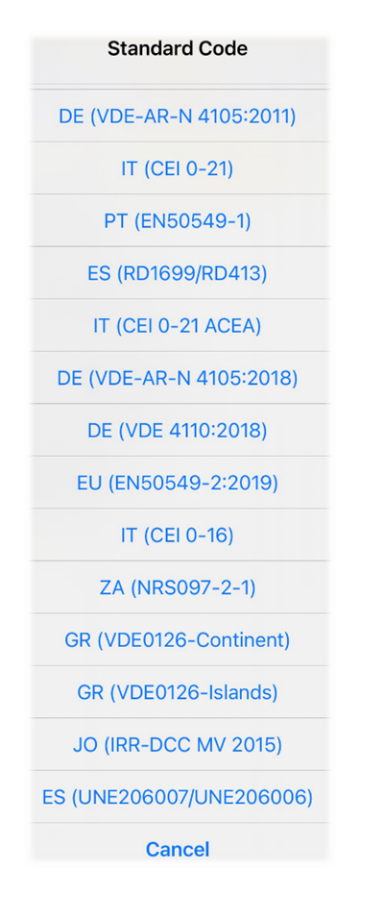

- Abb. 6: Einstellen des Standard Codes
- 2. Wählen Sie für Deutschland den Ländercode "DE (VDE-AR-N 4105:2011) aus.